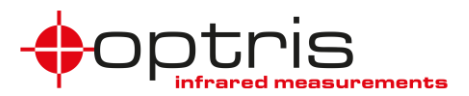

## **Steps to install and run the IR Matlab Example program:**

- ➢ Requirement: 64-bit operating system, IR imager, internet access for calibration files of imager (if not already on your computer)
- ➢ The program can be downloaded in the *[Optris](https://cloud.optris.net/login) Cloud* under the folder *Software* and *LabView and MATLAB* or on the optris website:<http://www.optris.global/optris-pi-sdks>
- ➢ Unzip the downloaded file *Setup IRMatlabExample*
- $\triangleright$  Open the folder and install the program
- ➢ You find the program under: C:\Program Files\Evocortex GmbH\evo\_ir\_matlab\_example\application

Setup IRMatlabExample

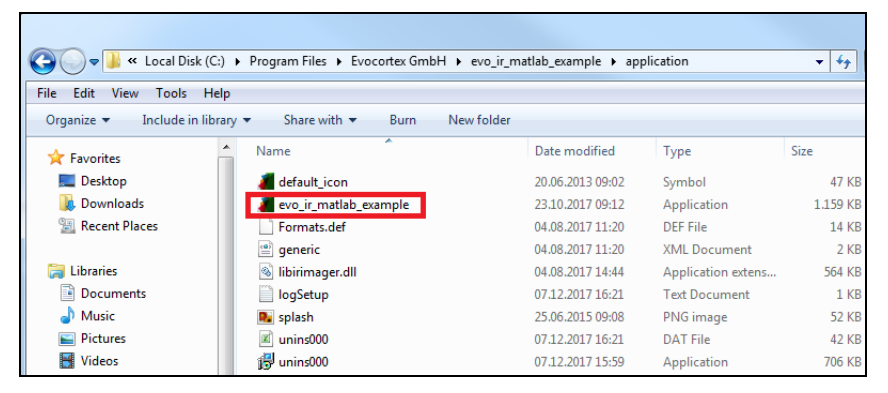

**Note:** You must open the program always over installed folder directory. If you make a shortcut e.g. on your desktop, it will not work.

- ➢ Connect the imager via USB to your PC
- ➢ Open *evo\_ir\_matlab\_example*

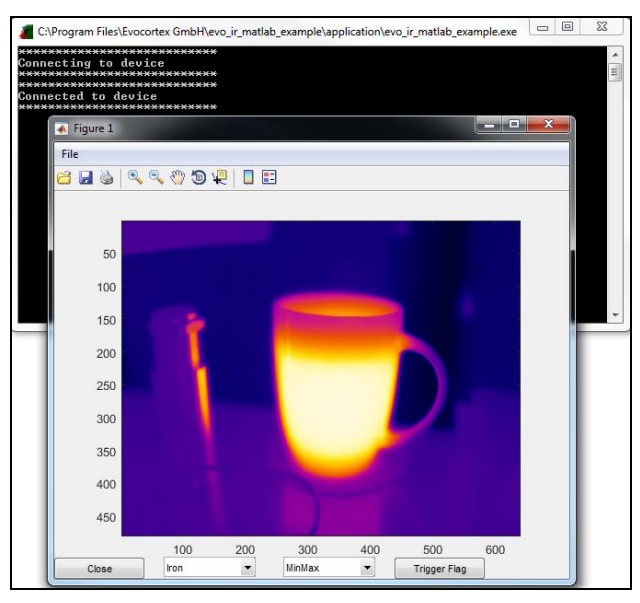

➢ In this Matlab example you can change the **color palette**, **temperature range scaling** and **trigger the flag**.

This Matlab example should show you how easy you can demonstrate Matlab to the customers without having a Matlab version on your PC.

Steps to install and run the IRMatlab Example\_2020-09 1 1 1 2020 1 2020 1 2020 1 2020 1 2020 1 2020 1 2020 1 2020 1 2020 1 2020 1 2020 1 2020 1 2020 1 2020 1 2020 1 2020 1 2020 1 2020 1 2020 1 2020 1 2020 1 2020 1 2020 1 2

Optris GmbH Ferdinand-Buisson-Str. 14